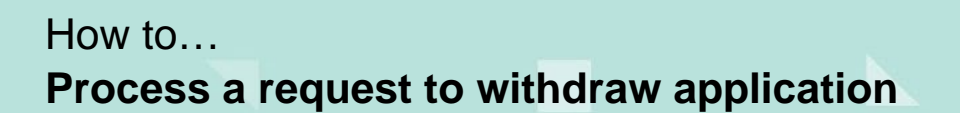

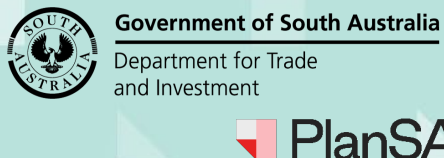

Version 1.2

# **Background**

The withdrawal of an application can be initiated by the applicant or a relevant authority (who is party to the application) and only available for development applications not yet issued development approval.

### **Are fees refunded on withdrawal of an application?**

Fee refunds are at the discretion of the relevant authority.

### **Who is notified of the request to withdraw an application?**

On submission of the request by either the applicant or a relevant authority (on behalf of an applicant) an email is sent to the below recipients.

- Applicant and Primary Contact
- Relevant authority (including allocated assessor) for the under-assessment consent or in-progress development approval.

### **Who is notified of the application withdrawal?**

On acceptance of the application withdrawal request an email is sent to the below recipients.

- Applicant and Primary Contact
- Referral body
- Relevant authority (including allocated assessor) for consents granted, under assessment, awaiting precursor consent and in-progress development approval.
- Internal referral respondee
- Public notification representors who indicated email as preferred method of contact. Representors who indicated 'post' will receive a letter (relevant authority to send manually).

### **Instructions Included**

- 1. [Process withdrawal request](#page-1-0)
- 2. [Cancel the withdrawal request](#page-2-0)
- 3. [Endorse withdrawal fee refund](#page-6-0)
- 4. [Send representor letters](#page-6-1)

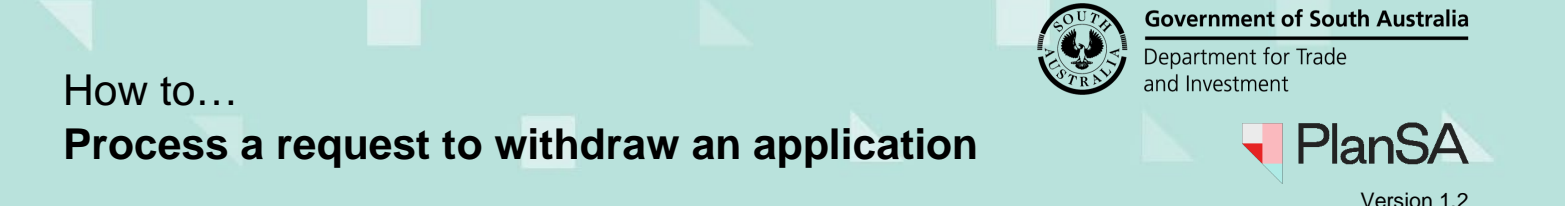

### <span id="page-1-0"></span>**Process withdrawal request**

- 1. Perform a search using the **ID** number provided in the email.
- 2. Remove the **Assigned to me only flag** to view all applications for the organisation.

Page | 1

3. Against the returned application click on the **ID** number to view.

The Development application summary is shown with the action 'Process Application Withdrawal Request'.

4. Click on **Related Actions** tab to process the withdrawal.

#### **The application has active actions, can the withdrawal proceed?**

Yes. Any active application tasks with either the applicant, relevant authority or referral body are automatically cancelled on acceptance of the application withdrawal and an event history record is created.

Development application - 24011875: The Parade Norwood SA 5067

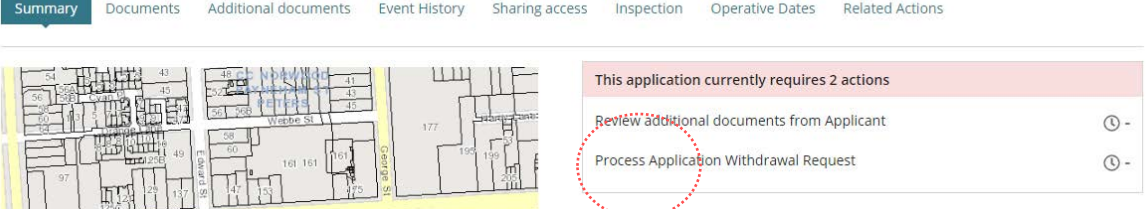

5. Click on **Process Withdrawal** to commence.

Development application - 24011875: The Parade Norwood SA 5067

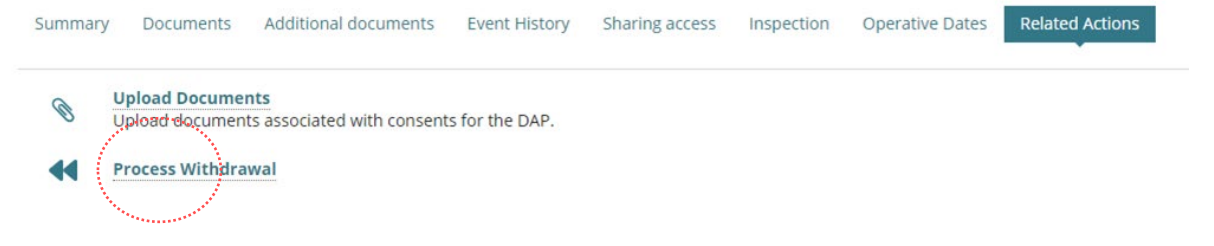

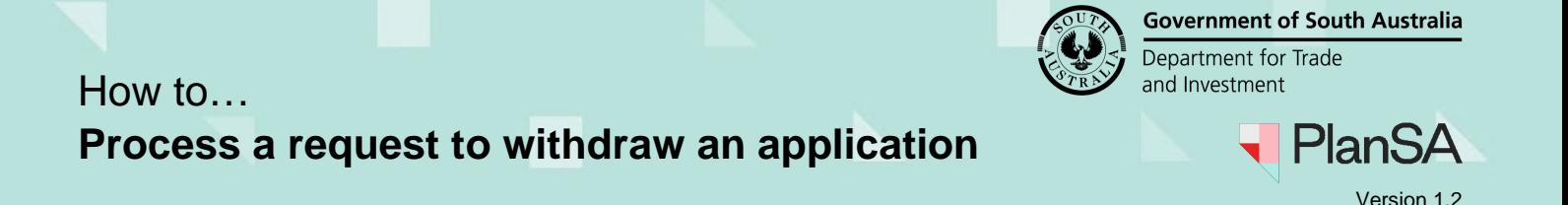

6. Review the **Applicants Comments** and download the applicant's request to determine if the request performed in error or is a genuine request and the perform the application action.

#### **Supporting Documents**

The **Supporting Documents** is only visible when the relevant authority submitted the request on behalf of the applicant; during submission it is mandatory to upload the applicant's request.

#### **On public consultation**

When the application is on public consultation a warning message shows advising an application cannot be withdrawn until consultation is completed.

# **Process Withdrawal**

- Accept application withdrawal
- ◯ Cancel request Applicant error

A There is an active Public Consultation period; the application can be withdrawn once the consultation period has ended.

#### **Process Application Withdrawal Request** Details of the Withdrawal Reason for withdrawing the application testing something about the document Applicant's withdrawal request Document Date Created **Document Type** \* request.docx Application Withdrawal Request 19 Jun 2024 13:14

# <span id="page-2-0"></span>**Cancel the withdrawal request**

A withdrawal request can be cancelled (for example if submitted in error).

1. Click on **Cancel Request** – applicant error and **SUBMIT**.

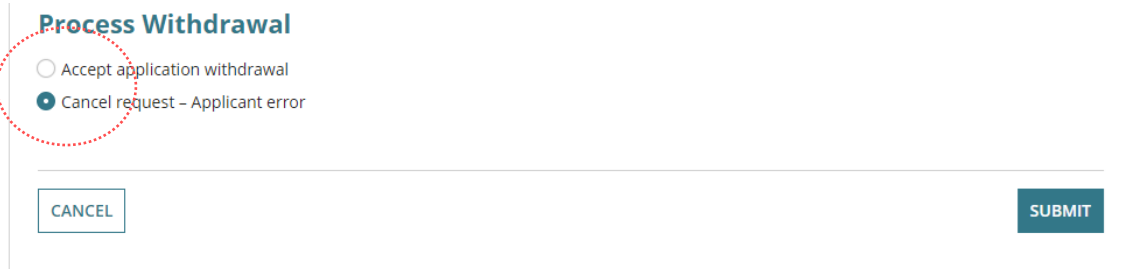

Page | 2

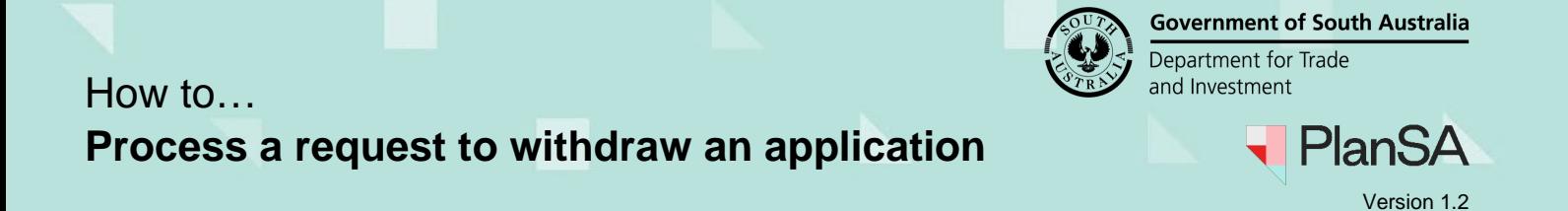

2. Click **Yes** to confirm and cancel the request.

The **Related Actions** screen shows with the 'Withdraw Application' option available.

Development application - 24011875: The Parade Norwood SA 5067

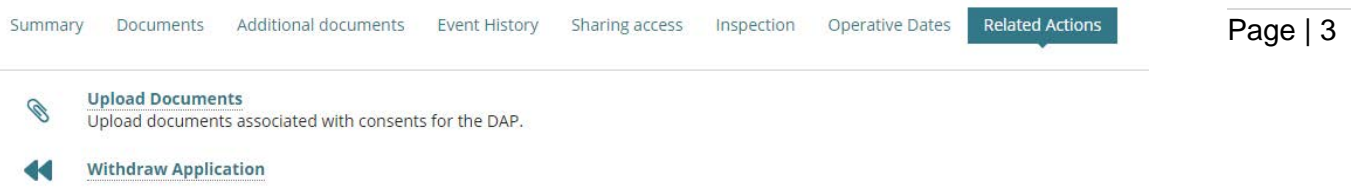

#### **Notify 'declined' request to withdraw application**

If determined the request is not to be actioned a 'Withdrawal request declined' email is sent to the applicant and primary contact and the application's consents remain in place.

### **Confirm the withdrawal request**

1. Click on **Accept application withdrawal**.

### **Applicant may be entitled to a refund**

The **Refund Fees for Invoice** is shown only when fees have been paid during verification, any fees invoiced during assessment will need to be refund from the consent **Fees** tab. Fee refunds are at the discretion of the relevant authority.

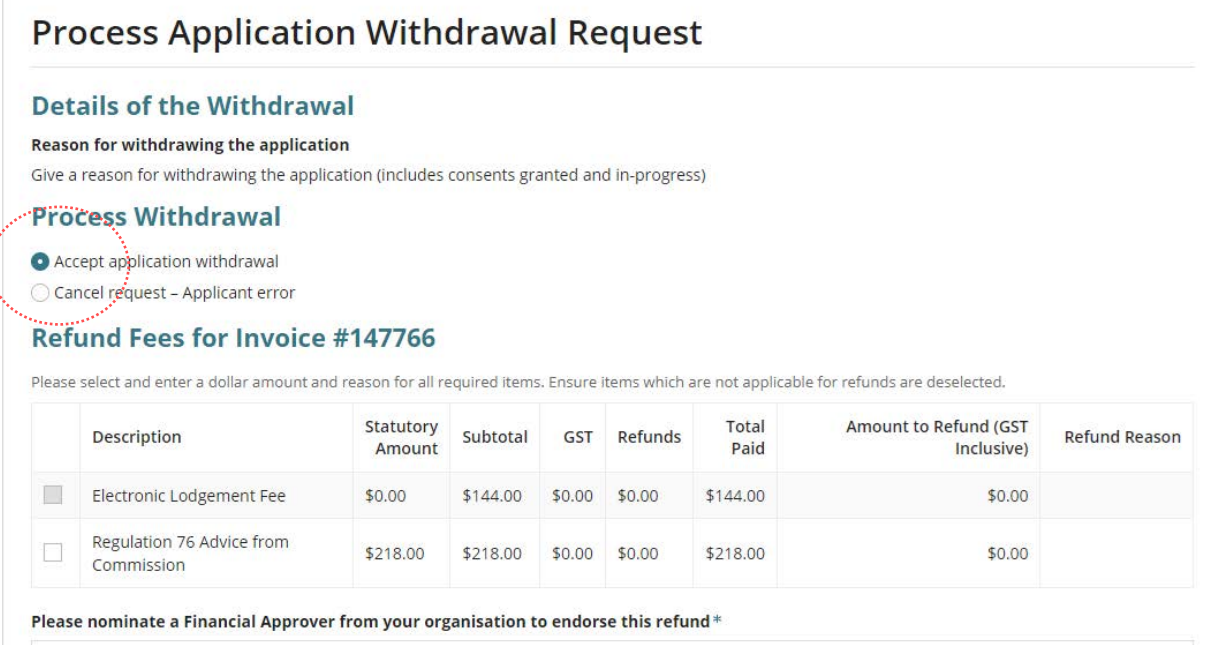

Type to select the user

Refund Not Required

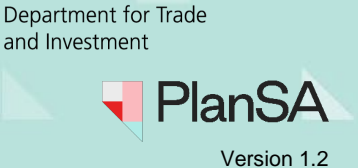

**Government of South Australia** 

### **Refund is not required**

2. Click on **Refund Not Required** checkbox; disabling ability to select a fee.

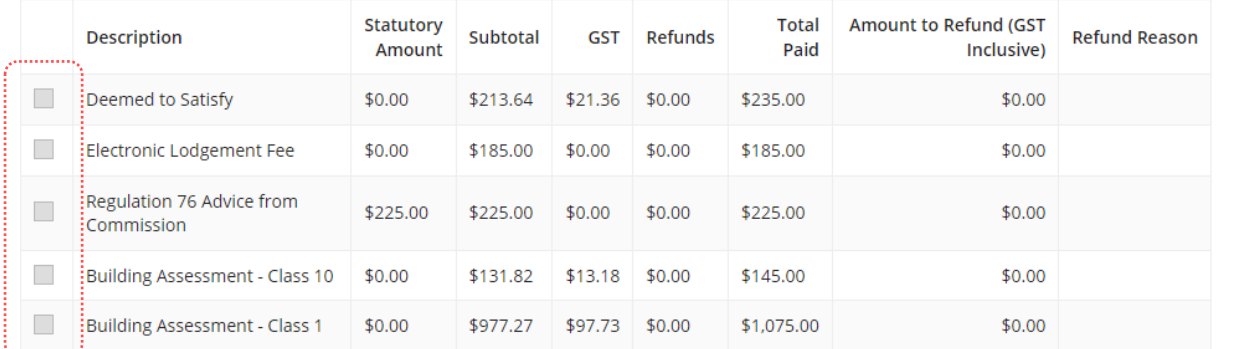

Please nominate a Financial Approver from your organisation to endorse this refund

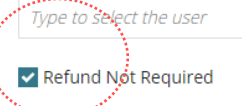

## **Refund required**

- 3. Click on fee checkbox to select and enable **amount to refund** and **refund reason** fields.
- 4. Leave default amount or type over with different amount and then a refund reason.
- 5. Start to type the name of a **financial approver** and then select name from the list of matches.

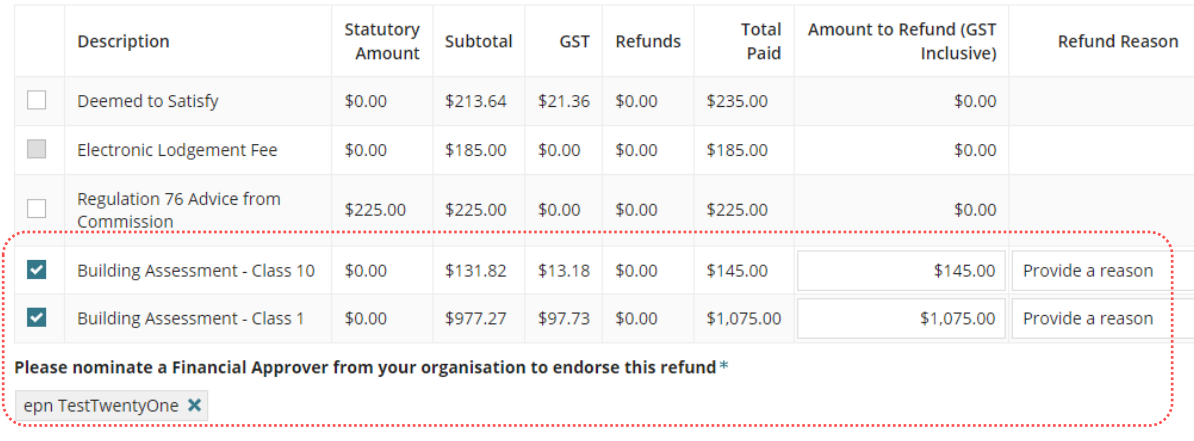

Refund Not Required

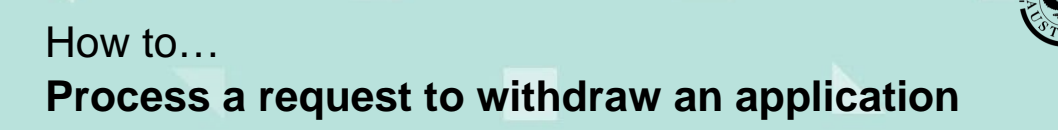

**Government of South Australia** Department for Trade and Investment

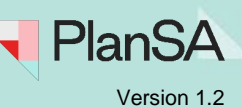

### **Representors**

#### **Public consultation 'postal' representors**

When a representor has indicated 'post' as their contact method the section **Representors requiring postal correspondence** is shown. A task 'Finalise Withdrawal' is also created as a relevant authority prompt to print and [Send representor letters](#page-6-1) from the application documents store.

Page | 5

On withdrawal of the application, an email is sent to those representatives who indicated 'email' as their contact method.

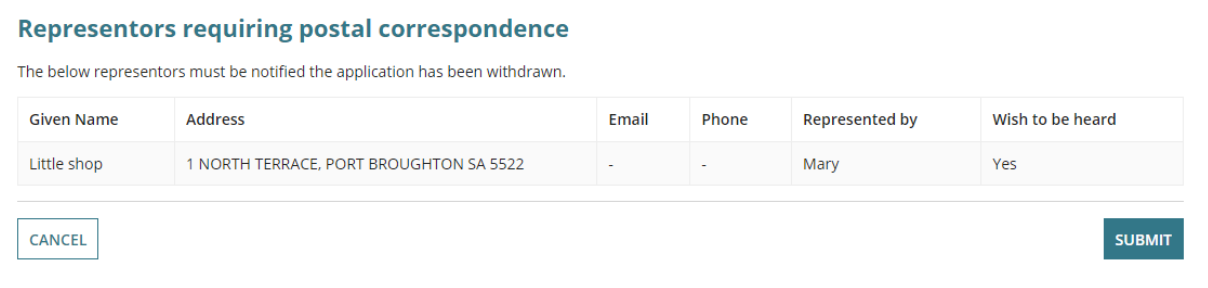

- 6. Click **SUBMIT**.
- 7. Click **OK, CONTINUE** to confirm and withdraw the application.

The **Related Actions** screen is shown and the option to 'Withdraw Application' removed.

8. Click on **Summary** to view the Assessment Status details for each of the consents.

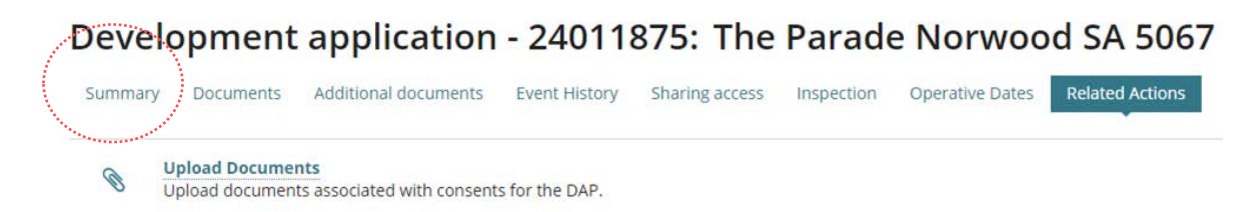

The **Summary** screen shows with the **Application Status** updated with 'Withdrawn.

Development application - 24011875: The Parade Norwood SA 5067

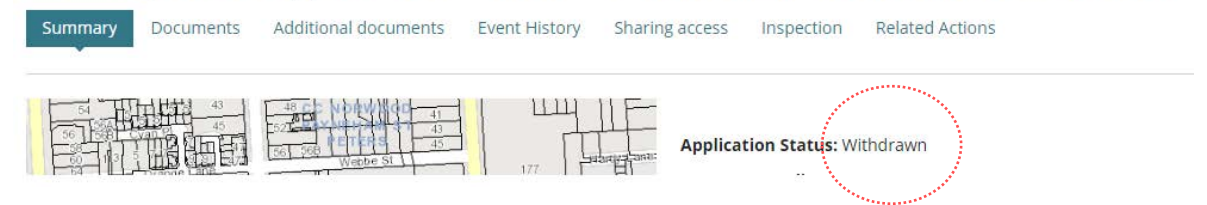

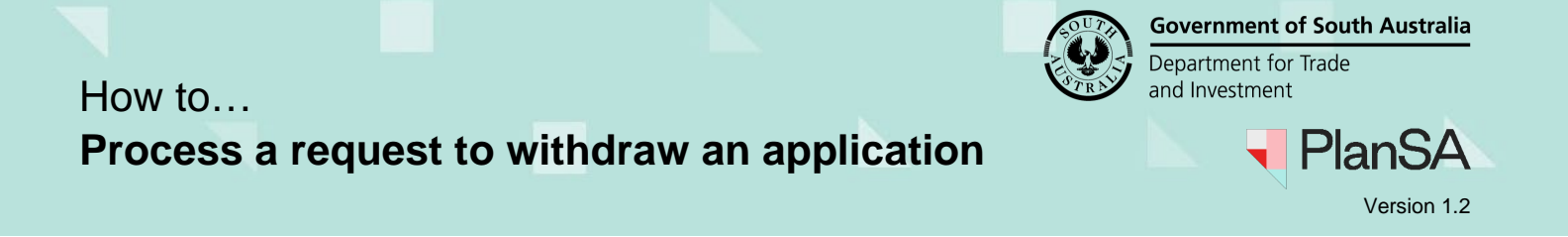

Within the **Assessment Status** each consent and development approval status updates with 'Withdrawn'.

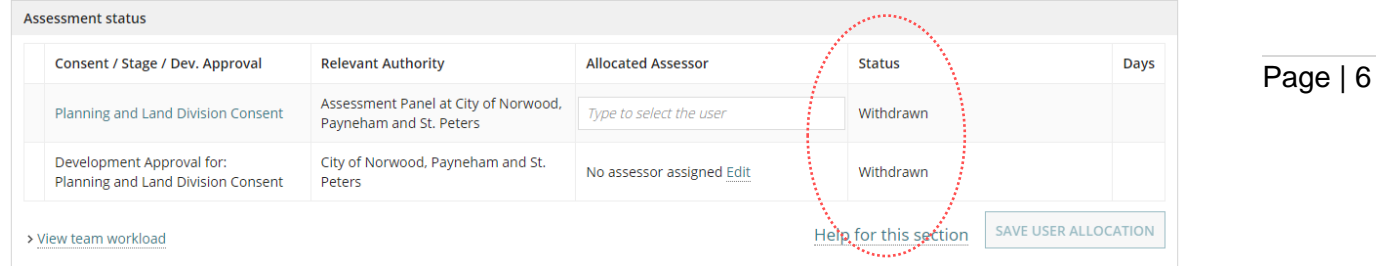

#### **Notify 'accepted' request to withdraw application**

When the relevant authority has accepted the withdrawal request a 'Notice of withdrawal' email is sent to the applicant and primary contact.

### <span id="page-6-0"></span>**Endorse withdrawal fee refund**

A task is with the nominated financial approver to ['endorse' a fee](https://plan.sa.gov.au/__data/assets/pdf_file/0011/801110/How_to_-_Endorse_a_fee_refund.pdf) refund.

### <span id="page-6-1"></span>**Send representor letters**

When a representor has indicated 'post' as preferred method of contact a letter is generated and available to download from the document store for the application.

An email is sent to the organisation email advising 'Action required to finalise withdrawal request' and a task 'Finalise Withdrawal' is created and available from the FOR YOUR ACTION tab and the application summary page.

- 1. Open the application to view task.
- 2. Click **Documents** tab to download generated letters

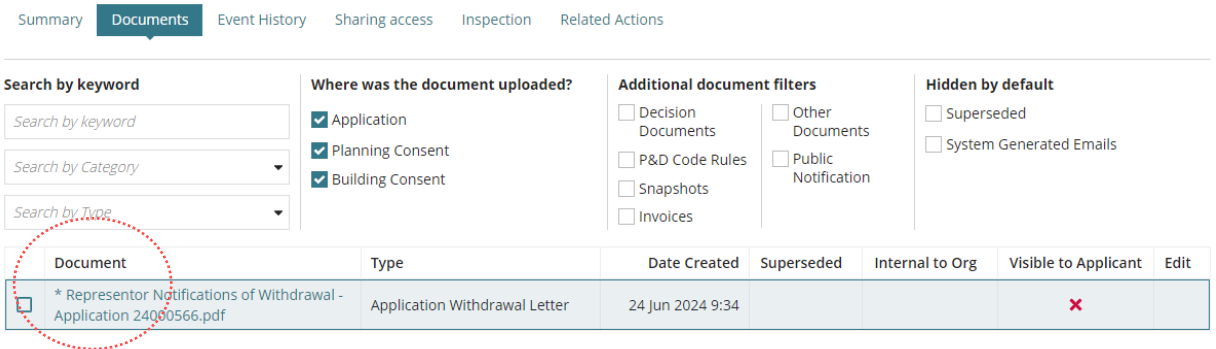

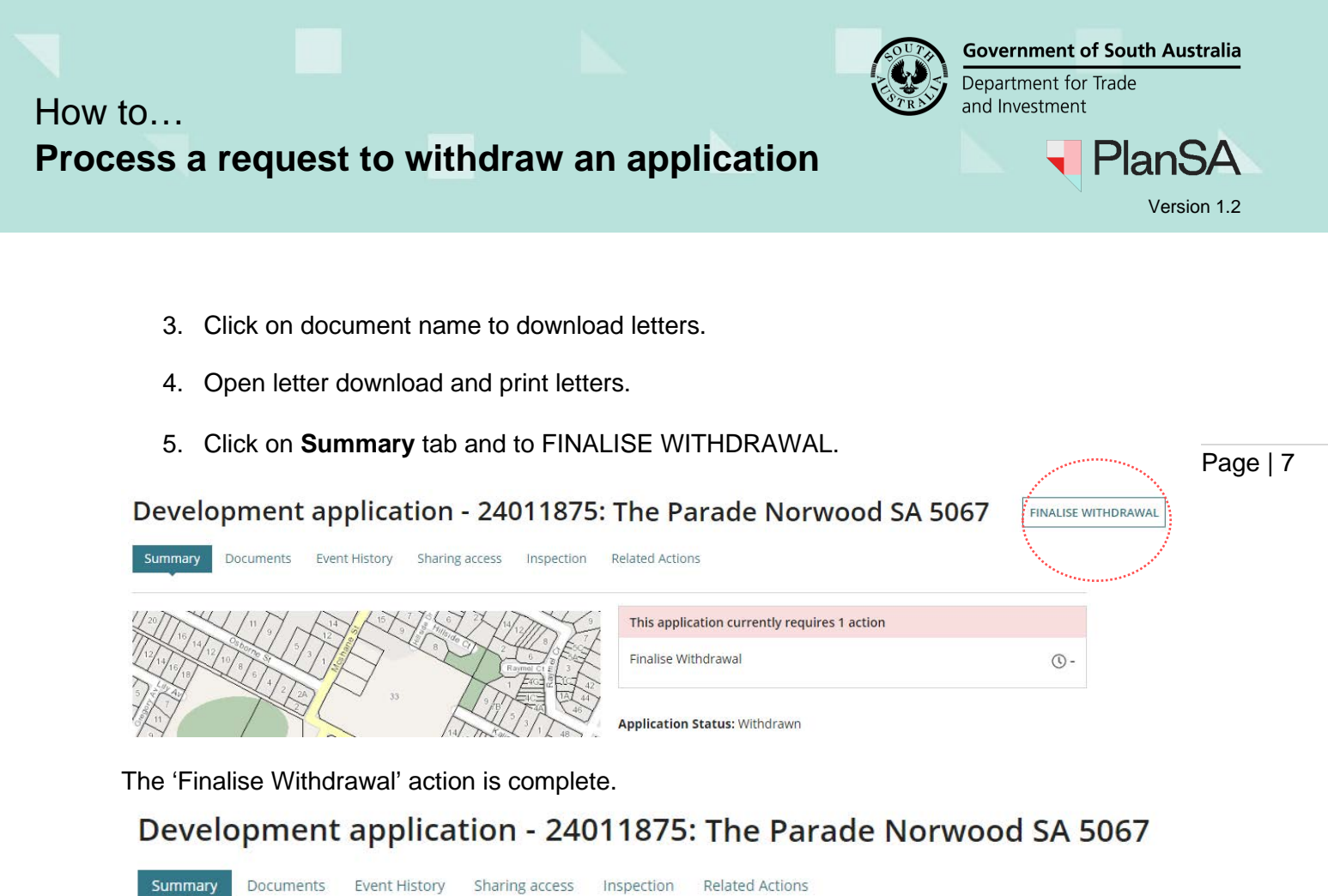

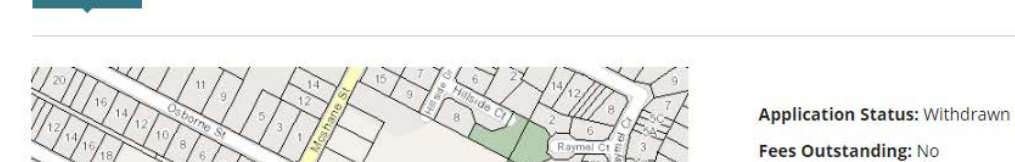